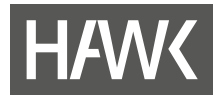

**eLearning-Handreichungen**

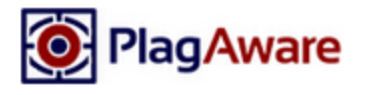

# **Einführung in die Plagiatsprüfung mit PlagAware**

**Eine Handreichung für Lehrende**

**Stand 16.05.2023**

**Hochschule für angewandte Wissenschaft und Kunst Hildesheim/Holzminden/Göttingen**

**eLearning und Projekte**

**elearning@hawk.de**

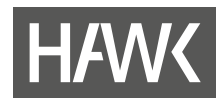

**College** 

# Inhalt

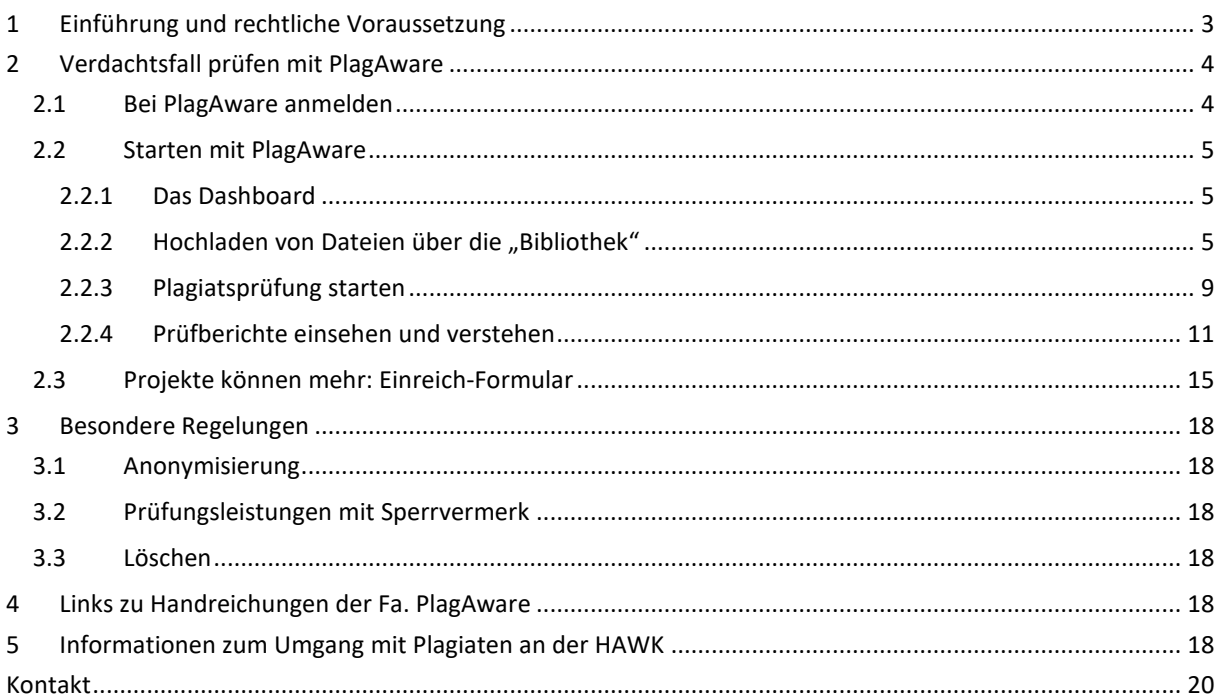

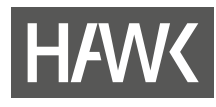

# <span id="page-2-0"></span>**1 Einführung und rechtliche Voraussetzung**

Plagiate stellen einen Täuschungsversuch dar. Mit der Software PlagAware der Fa. PlagAware können Duplikate sowohl im Internet als auch in bereits hochgeladene Dateien der HAWK ausfindig gemacht werden. Über eine Internetadresse zu PlagAware können Dateien zur Prüfung hochgeladen und geprüft werden.

Grundsätzlich ist die Plagiats-Überprüfung von Dateien nach Art. 6 Abs. 1 lit. e DSGVO i.V.m. §7 Abs. 3 NHG und §11 Abs. 5 der Muster Prüfungsordnung HAWK rechtmäßig, sobald die jeweils geltende Prüfungsordnung angepasst wurde. Ein Auftragsverarbeitungsvertrag (AVV) nach Art. 28 DSGVO wurde abgeschlossen. In Lehrveranstaltungen, in denen die dazu gültige Prüfungsordnung noch nicht angepasst wurde, darf das Verfahren aus rechtlicher Sicht nicht genutzt werden. In diesem Fall darf keine Datei zur Überprüfung hochgeladen werden. Die Technik überprüft nicht die Einhaltung.

Ob es sich bei den Fundstücken tatsächlich um Plagiate handelt, entscheidet in jedem Fall die oder der Prüfende.

Weitere Informationen dazu s. Kap. 5 "Informationen zum Umgang mit Plagiaten an der HAWK"

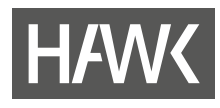

# <span id="page-3-0"></span>**2 Verdachtsfall prüfen mit PlagAware**

Mit der Software PlagAware können Texte sowohl gegen das Internet als auch gegen Referenztexte der HAWK geprüft und Duplikate ausfindig gemacht werden. In Verdachtsfällen können Dateien oder Texte direkt bei PlagAware hochgeladen und geprüft werden. Der Prüfbericht wird dort eingesehen und kann als pdf heruntergeladen werden. Eine Anonymisierung der zu prüfenden Dateien ist nicht notwendig. Die rechtlichen Voraussetzungen sind einzuhalten (s. Kap. 5).

# <span id="page-3-1"></span>**2.1 Bei PlagAware anmelden**

PlagAware ist per Shibboleth über DFN-AAI an unser Identity-Managementsystem (IDM) angebunden. Somit können Sie sich mit Ihrer gewohnten HAWK-Kennung anmelden. Verwenden Sie dazu folgenden Link:

巫 Anmeldung **Mit Organisation anmelden** Bitte geben Sie die Mail-Adresse in Ihrer Organisation ein. Wir leiten Sie zum E-Mail Adresse\* entsprechenden Anmelde-Dienst weiter, sofern Ihre Organisation diese Funktion aktiviert hat. Bitte wenden Sie sich an Ihren PlagAware-Lizenzverwalter, um herauszufinden, ob Ihre Organisation bereits Single Sign On unterstützt. Passwort \*  $\overline{\phantom{a}}$ vorname nachname@hawk de ANMELDEN **CANCEL pk** Als Gast anmelo Mit Organisation anmeld Passwort vergessen? Noch kein Benutzerkonto? Mit Organisation anmelden Als Gast anmelden  $\rightarrow$ 

<https://my.plagaware.com/login>

Wählen Sie "Mit Organisation anmelden". Nach der Eingabe Ihrer HAWK-E-Mailadresse (s. nächstes Bild) gelangen Sie zur DFN-AAI-Anmeldung:

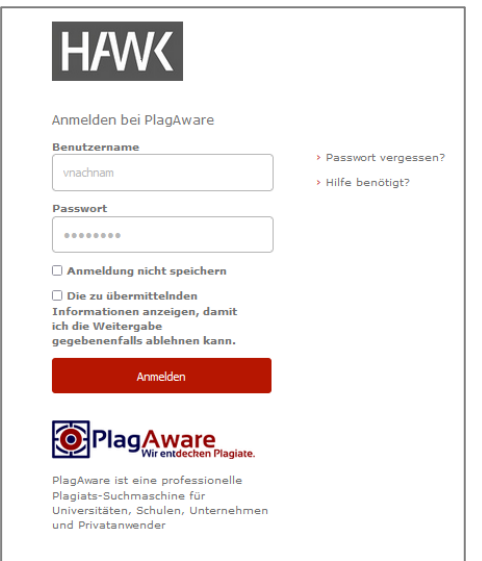

Geben Sie hier ihre HAWK-Kennung ein (ausschließlich Kurzname!) und melden sich an.

# <span id="page-4-0"></span>**2.2 Starten mit PlagAware**

### **Herzlich willkommen in der PlagAware-Plagiatsüberprüfung (Lizenz-Bereich der HAWK)**

Sie können in Ihrer HAWK-Kennung und in Ihrer Rolle als lehrende Person Dateien zur Plagiatsüberprüfung hochladen. Diese Dateien werden sowohl gegen die bereits hochgeladenen Dateien aus der PlagAware- "Bibliothek" (ausschließlich HAWK-Dateien) als auch gegen das Internet auf Plagiate hin geprüft. Die Dateien sind ausschließlich im Lizenz-Bereich der HAWK einsehbar.

<span id="page-4-1"></span>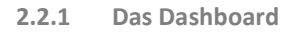

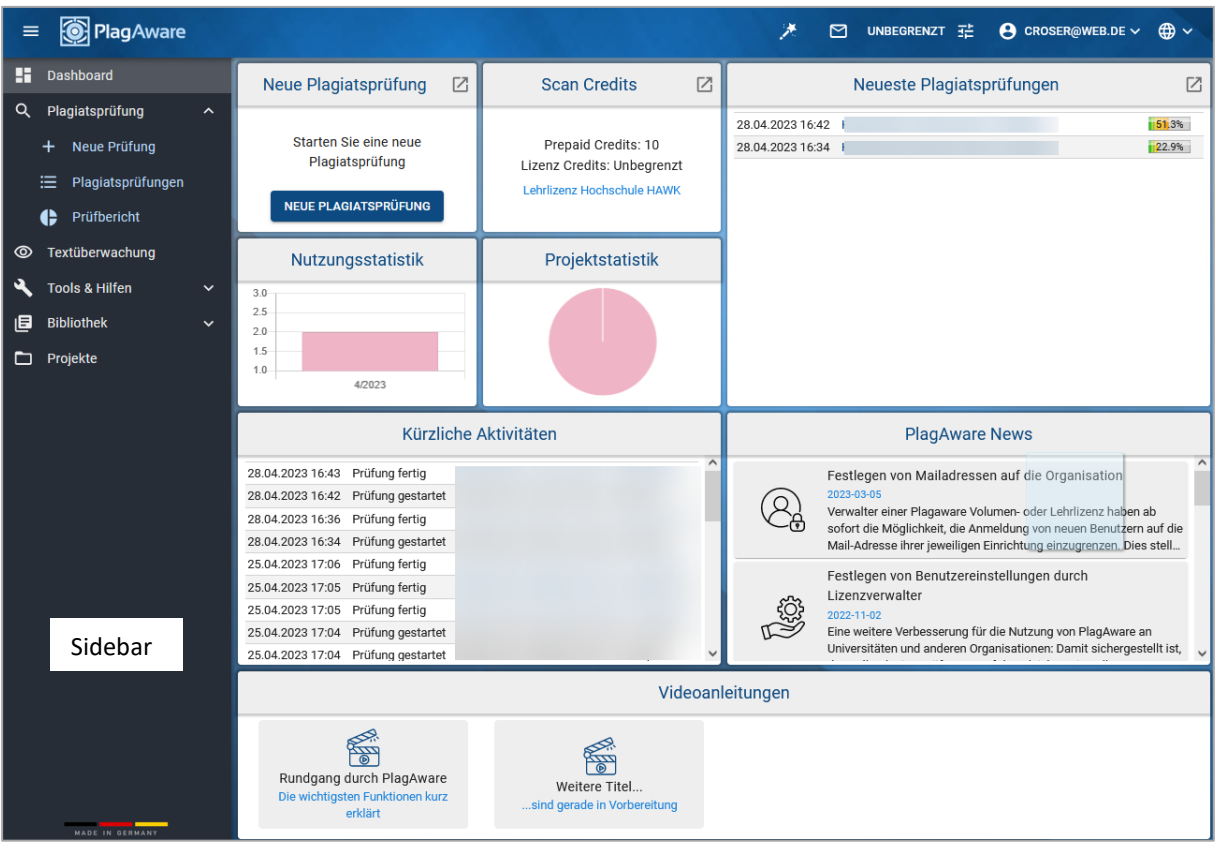

#### <span id="page-4-2"></span>2.2.2 **Hochladen von Dateien über die "Bibliothek"**

Der schnellste Weg zur Plagiatsprüfung geht über das Dashboard. Der aus unserer Sicht effizientere Weg, Dateien für die Plagiatsprüfung hochzuladen, besteht jedoch in der Verwendung der Bibliothek. In Ihrem persönlichen Account werden unter "Bibliothek" zwar nur die von Ihnen hochgeladenen Dateien angezeigt, tatsächlich aber enthält sie alle Dateien, die aus HAWK Accounts hochgeladen wurden. Bei der Prüfung werden alle diese Dateien herangezogen, also nicht nur die, die bei Ihnen zu sehen sind.

In diesem Abschnitt wird beschrieben, wie die Bibliothek aufgebaut wird – also Referenztexte gesammelt werden – um zukünftige Texte bei der Prüfung gegen das Internet auch gegen Texte aus der Bibliothek zu prüfen. Des Weiteren werden Hinweise gegeben, wie gleich zu Beginn der Arbeit mit PlagAware ohne viel Aufwand für ein wenig Ordnung gesorgt werden kann.

Gehen Sie links in der Sidebar auf den Menüpunkt "Bibliothek" und dort in "+ Neuer Text".

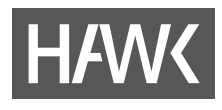

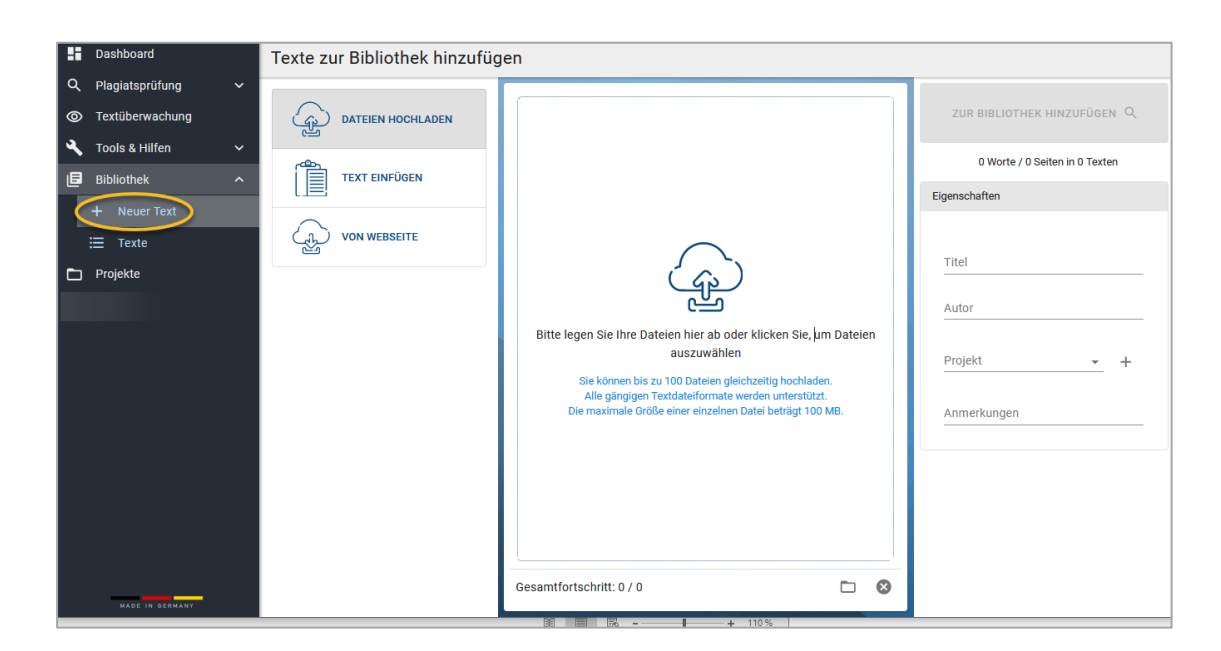

Laden Sie Dateien hoch, in dem Sie z.B. per Drag&Drop Dateien aus dem Windows Explorer in das Upload-Feld in der Mitte ziehen. Alternativ können Sie auch auf "Dateien hochladen" klicken eine Datei auswählen. In beiden Varianten können Sie mehrere Dateien markieren und in einem Schritt hochladen.

Nach dem Hochladen sehen Sie die Datei(en) als Kachel. Erst per Klick auf "Zur Bibliothek hinzufügen" werden die Uploads in das Programm übernommen.

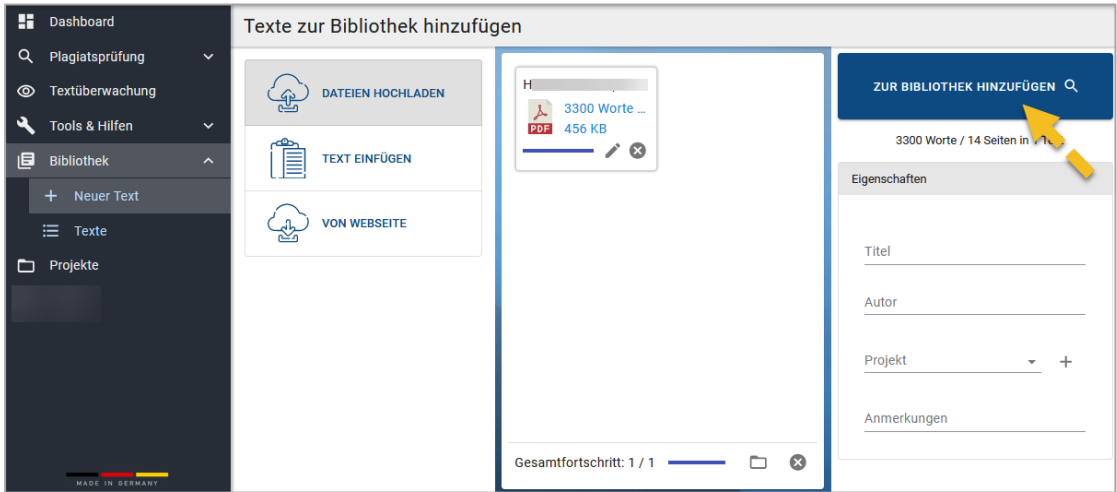

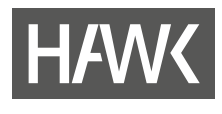

Nachfolgend werden Sie in den Menüpunkt "Texte" innerhalb der Bibliothek geführt.

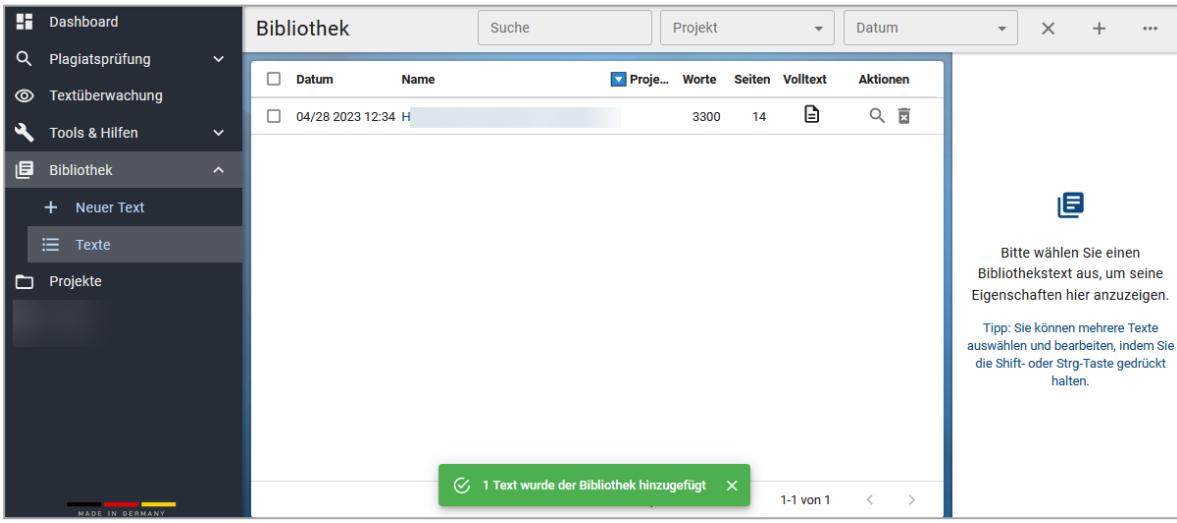

Achtung: Um sich langfristig ein wenig Arbeit zu sparen und für Ordnung zu sorgen, folgen Sie den nachfolgenden Hinweisen:

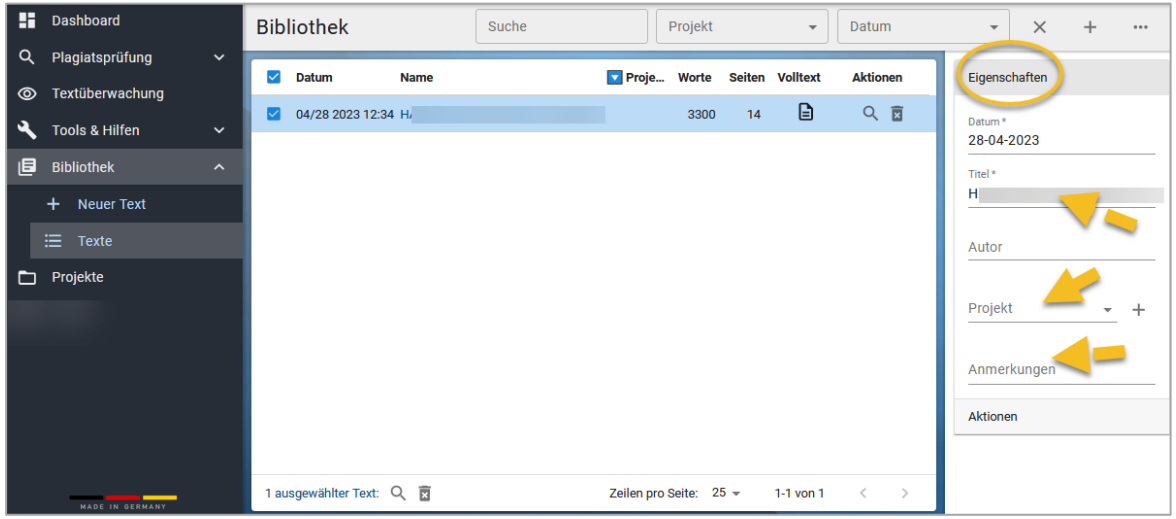

Markieren Sie die soeben hochgeladene Datei. Anschließend finden Sie rechts die Eigenschaften, die Sie editieren können. Manche Eigenschaften helfen z.B. beim leichteren Wiederfinden einzelner Texte. Wir empfehlen, diese Änderung **vor** der Plagiatsprüfung durchzuführen, da PlagAware die Eigenschaften-Änderung dann auch für den Prüfbericht übernimmt.

- Eigenschaft "Autor": Konkrete Namen von Studierenden oder die Matrikelnummer sollten hier nicht eingetragen werden, um den Datenschutz zu wahren. Sie können aber z.B. die Initialen verwenden, z. B. VN für Vorname Nachname.
- Eigenschaft "Titel": Als Titel wird zunächst der Dateiname übernommen. Sie können ihn jedoch jederzeit ändern. Die Autor\*innen-Initialen könnte z. B. zusätzlich vor den Titel gesetzt werden, so dass in der Liste der Bibliothekstexte in der Mitte relativ schnell überblickt werden kann, wessen Dateien bereits hochgeladen wurden.
- In der Liste kann nach jeder Spaltenüberschrift durch Anklicken der Überschrift sortiert werden.

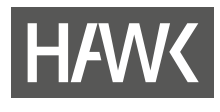

• Eine große Hilfe ist die Projektzuordnung als Ordnungselement. Ihre Projekte können sie frei benennen. Sie können z.B. Veranstaltungsnamen übernehmen oder andere Themen und Bezeichnungen wählen. Neben der Eigenschaft "Projekt" ist ein Plus-Zeichen zu finden, mit dem Sie ein neues Projekt einrichten und eine oder mehrere Dateien diesem Projekt zuordnen können. Da die Spaltenbreite für die Projektzuordnung in der Auflistung sehr schmal ausfällt, empfiehlt es sich, sich ein kompaktes, eigenes Bezeichnungssystem zu überlegen, um möglichst die wichtigsten Kennzeichen, die Ihnen für ein oder mehrere Semester hinweg wichtig erscheinen, unterzubringen. Die Projektbezeichnungen sind nicht begrenzt, jedoch kann jedem Text nur ein Projekt zugeordnet werden.

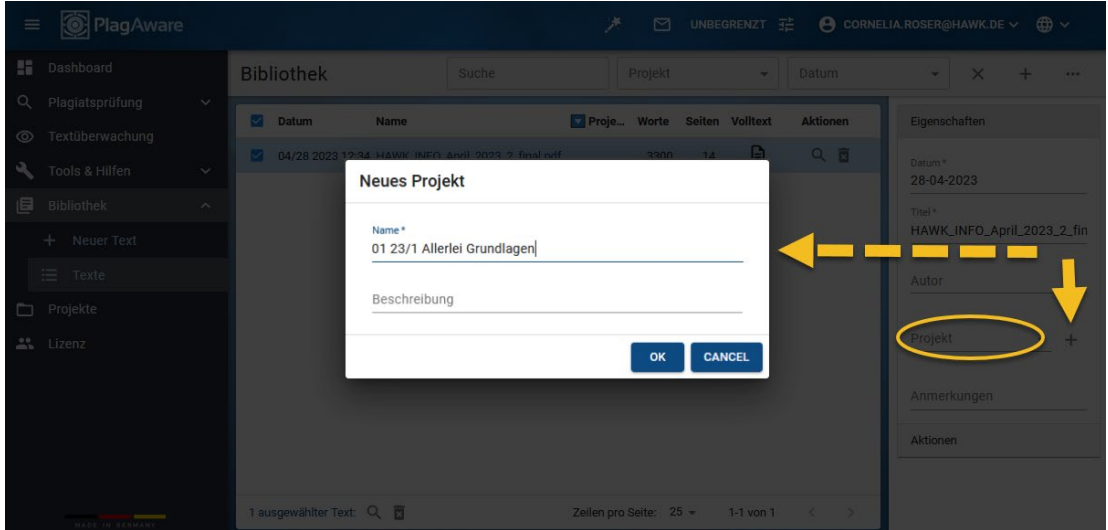

Beispiel für die Bezeichnung eines Projektes, zu dem Texte zu einer Veranstaltung erfasst werden: "01 23/1 Allerlei Grundlagen". Dabei steht die 01 für das erste Semester PlagAware-Nutzung, die 23 für das Jahr, /1 für das Sommersemester, gefolgt von dem gekürzten Namen der Veranstaltung. Bezeichnungsbedarfe sind jedoch sehr individuell. Es hilft, für sich selbst ein passendes System zu entwickeln und es einheitlich zu verwenden.

- Nachdem der Projektname vergeben wurde, muss der Text/die Datei über die Auswahl aus der Liste rechts noch einem Projekt zugeordnet werden.
- Die angepassten Datei-/Textnamen und die Zuordnung zu einem Projekt bieten eine schnelle Zuordnung und Übersichtlichkeit der hochgeladenen Dokumente.

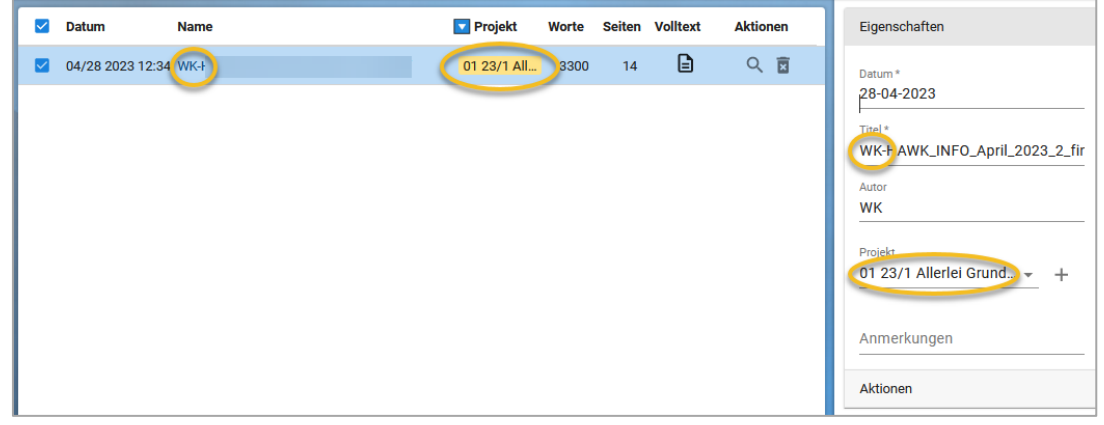

Wenn Sei mehrere Dateien prüfen möchten, wiederholen Sie zunächst die beschriebenen Schritte. Wurden alle zu prüfenden Texte hochgeladen? Dann kann die Plagiatsprüfung gestartet werden.

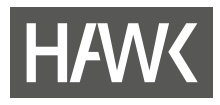

#### <span id="page-8-0"></span>**2.2.3 Plagiatsprüfung starten**

In jeder Zeile finden Sie rechts eine Lupe. Über diese Lupe wird ein einzelner Text geprüft. Sie können auch mehrere oder alle Texte markieren. Dann erscheint unten eine sogenannte Bulk-Aktion, mit der die Plagiatsprüfung oder das Löschen für die ausgewählten Dateien in einem Schritt durchgeführt wird.

Markieren Sie mehrere oder alle Dateien und klicken Sie auf die untere Lupe.

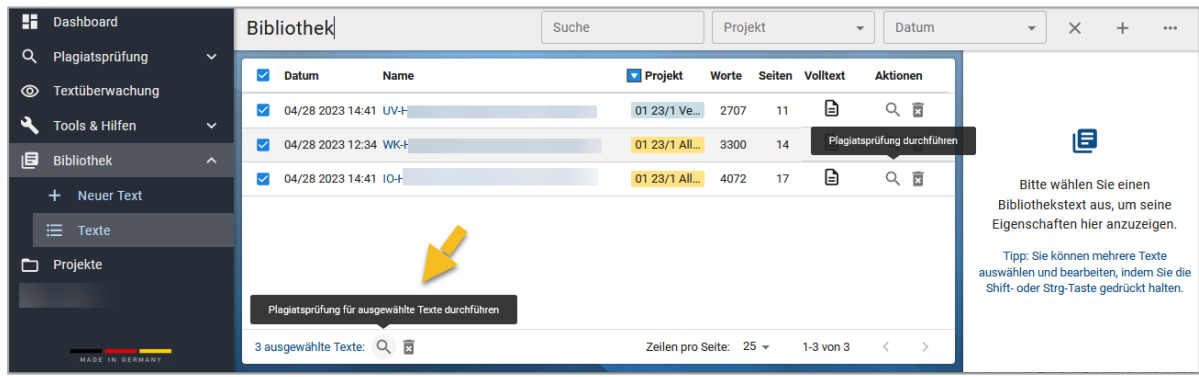

Mit diesem ersten Schritt legt PlagAware pro Bibliotheksdatei eine Kopie an, mit der die Prüfung durchgeführt wird. Außerdem werden Sie automatisch in das Sidebar-Menü "Plagiatsprüfung" und dort "Neue Prüfung" geführt.

Die eigentliche Plagiatsprüfung aber wird erst dann gestartet, wenn Sie nun rechts auf "Plagiatsprüfung starten" gehen.

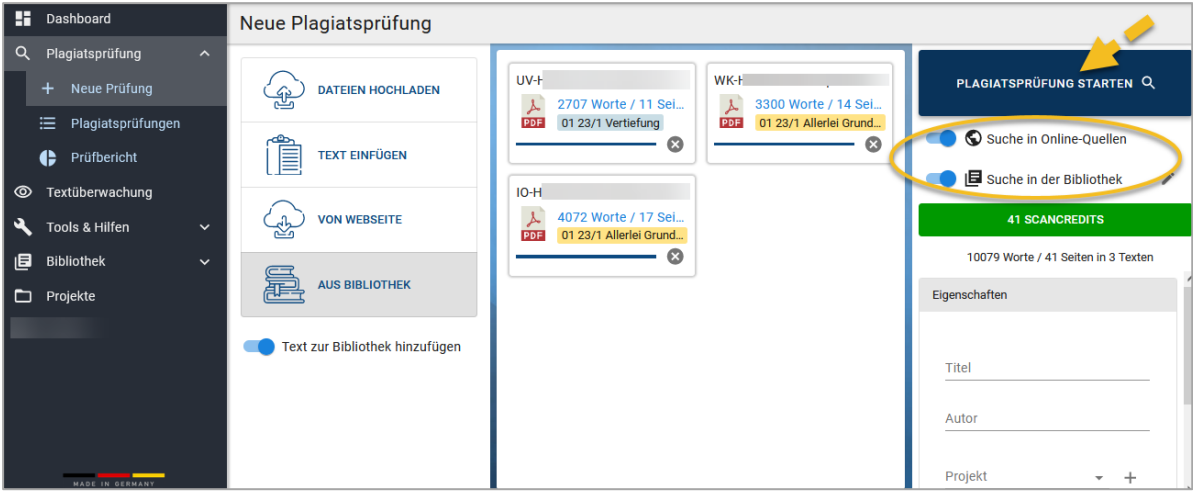

#### **Hinweis**

Bitte achten Sie darauf, dass beim Starten das Eigenschaftenfeld auf der rechten Seite nicht gefüllt ist. Sonst besteht die Gefahr, dass Sie ungewollte Eigenschaftenänderungen bei den Prüfberichten vornehmen (z.B. Umbenennung der Prüfberichte).

Nachfolgend werden Sie automatisch in den Menüpunkt "Plagiatsprüfungen" geführt.

Der Start über die Bibliothek hat sich gelohnt: Die Prüfberichte in diesem Beispiel erhalten, so wie beabsichtigt, denselben Namen wie die hochgeladenen Dateien in der Bibliothek und sind den gewählten Projekten zugeordnet.

Des Weiteren können Sie den Status der Prüfungen einsehen.

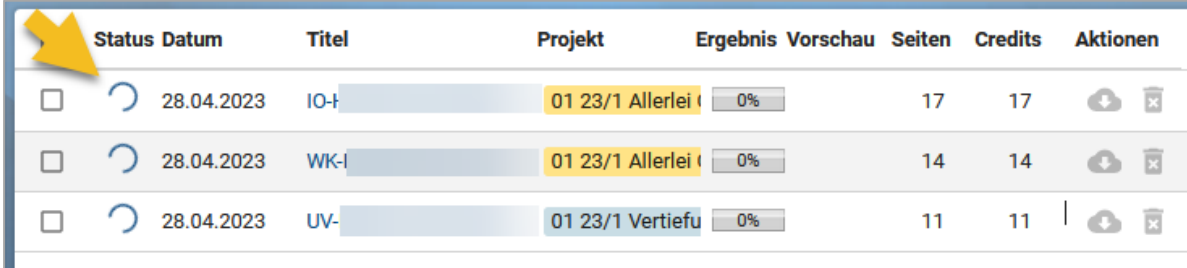

Es gibt drei Status:

 $\odot$ 

 $\odot$ Die Prüfung wurde zwar ausgelöst, hat aber noch nicht begonnen.

Die Prüfung ist gestartet.

Die Prüfung ist abgeschlossen.

Je nach Umfang der Datei oder des Textes kann die Prüfung länger dauern. Sie erhalten eine Nachricht per E-Mail, sobald die Prüfung abgeschlossen ist.

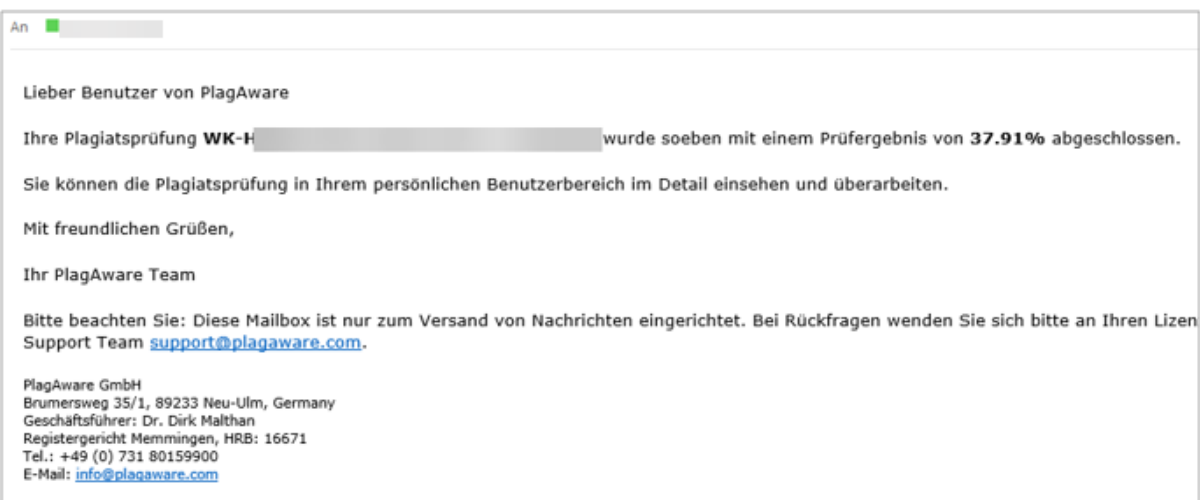

Alle Dienstleistungen unterliegen den Allgemeinen Geschäftsbedingungen sowie unseren Bestimmungen zum Datenschutz. Sollten Sie diese Mail ohne eine entsprechende A<br>erhalten haben, bitten wir Sie freundlichst um die Weiterl

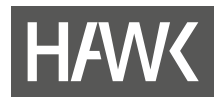

### <span id="page-10-0"></span>**2.2.4 Prüfberichte einsehen und verstehen**

Markieren Sie nun unter "Plagiatsprüfungen" einen der Prüfberichte (Kästchen aktivieren) und gehen Sie im Menü auf "Prüfbericht", dann erhalten Sie Einsicht in die Prüfung.

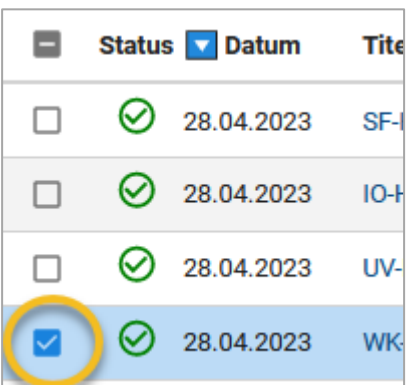

Zum besseren Verständnis schauen wir uns aber zunächst die Übersicht – hier "4 Quellen …" – und die Anzeigeund Filtermöglichkeiten (A) genauer an. Im mittleren Feld (B) wird der hochgeladene Text mit ggf. gefundenen Duplikaten angezeigt. Rechts (C) kann die "Ansicht" der Quellen optional verändert werden.

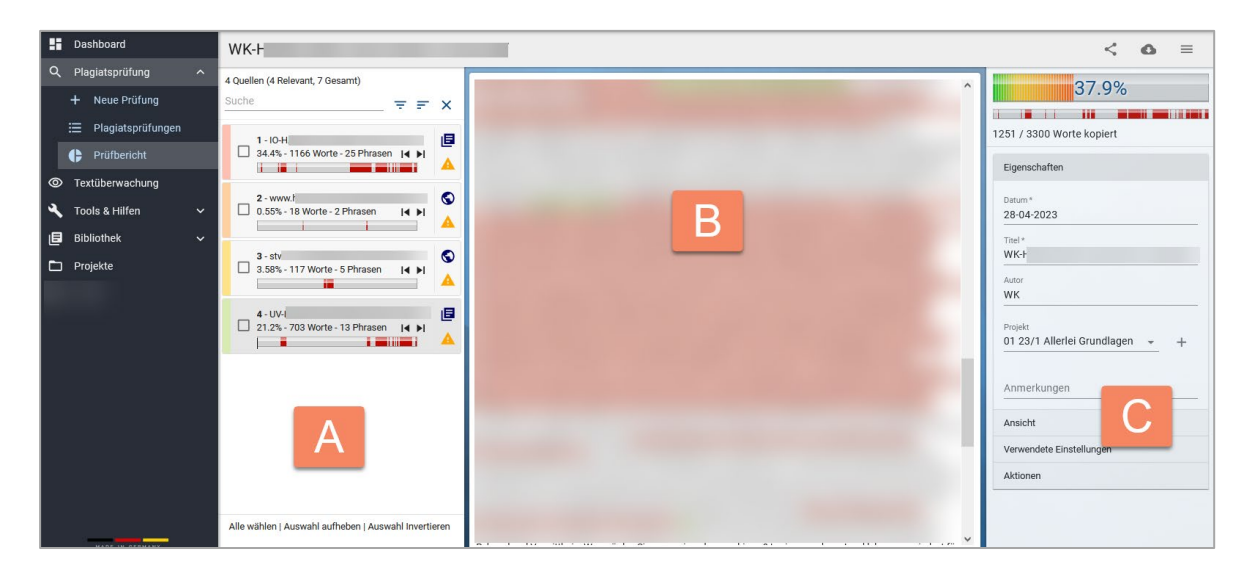

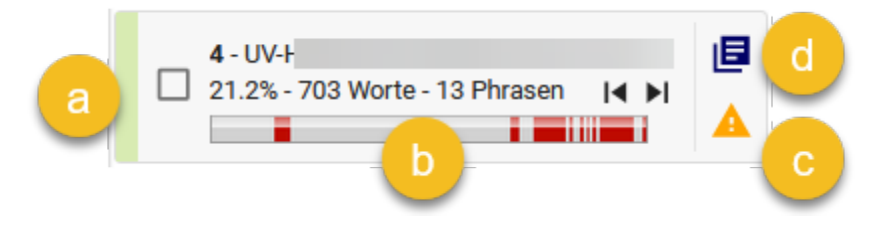

- a) Pro gefundene Quelle wählt das System eine andere Farbe aus. Die Farbe wird in der Liste der gefundenen Quellen links angezeigt. Die zur Quelle gehörenden Textstellen werden innerhalb des Textes mit derselben Farbe unterlegt gekennzeichnet.
- b) Horizontale Gegenüberstellung von Original und Fundstelle, s. auch weiter unten. Im dem hochgeladenen WK-Prüfbericht ("WK-..."-Datei) können Sie, wenn Sie eine Quelle ausgewählt

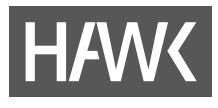

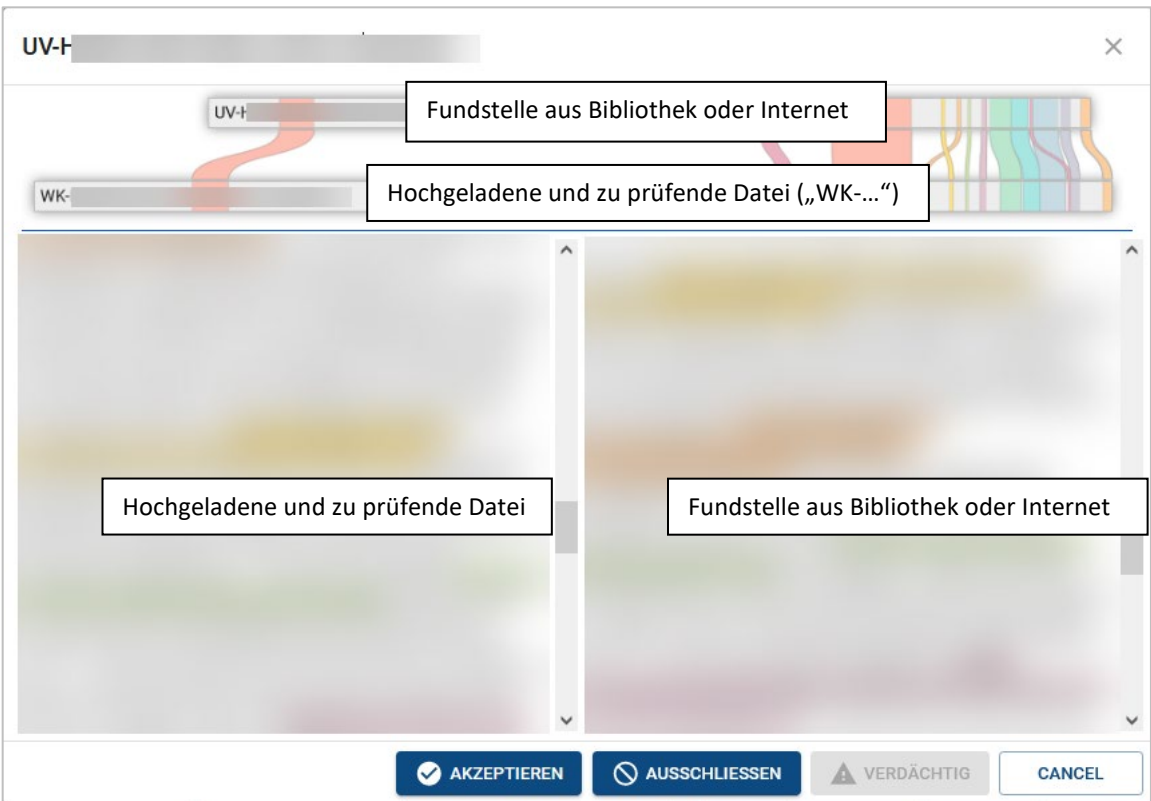

haben, über Klick auf den Balken (b) eine Gegenüberstellung anzeigen lassen: links die Kopie, rechts das Original.

Über "Akzeptieren" und "Ausschließen" kann die Quelle gekennzeichnet werden. Nach der Kennzeichnung werden diese Fundstellen zwar mit der alten Farbe unterlegt, jetzt aber schraffiert angezeigt.

Führen Sie den Mauszeiger über die farbig im Text markierte Fundstelle, um den Grad der Übereinstimmung anzeigen zu lassen:

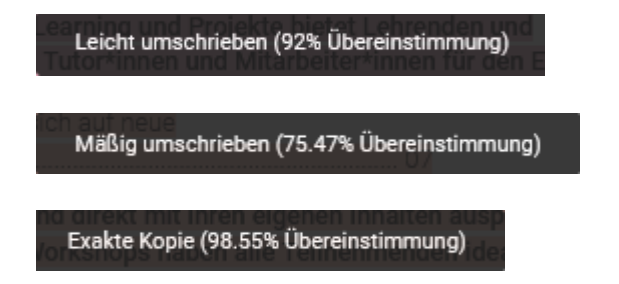

c) Des Weiteren finden wir hier ein gelbes Dreieck. Es dient als Schalter, mit dem optional Quellen "akzeptiert" oder "ausgeschlossen" werden können.

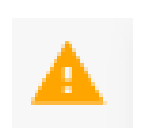

Quelle als akzeptiert bewerten

Q quelle ausschließen

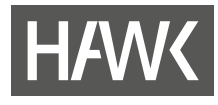

d) Pro Quelle wird die Art der Quelle rechts mit Hilfe eines Symbols angezeigt: Die Weltkugel steht für das Internet (Link auf Webseite, Text oder Datei), das Textsymbol für eine Fundstelle innerhalb der Bibliothek:

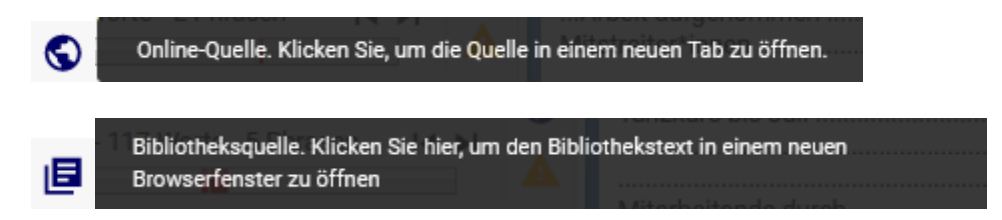

Mit einem Klick auf das jeweilige Symbol können wir uns die Quelle ansehen, in nachfolgenden Fall einen Text aus der PlagAware-Bibliothek, also einen Text, der von Ihnen, einer Kollegin oder einem Kollegen bereits hochgeladen wurde:

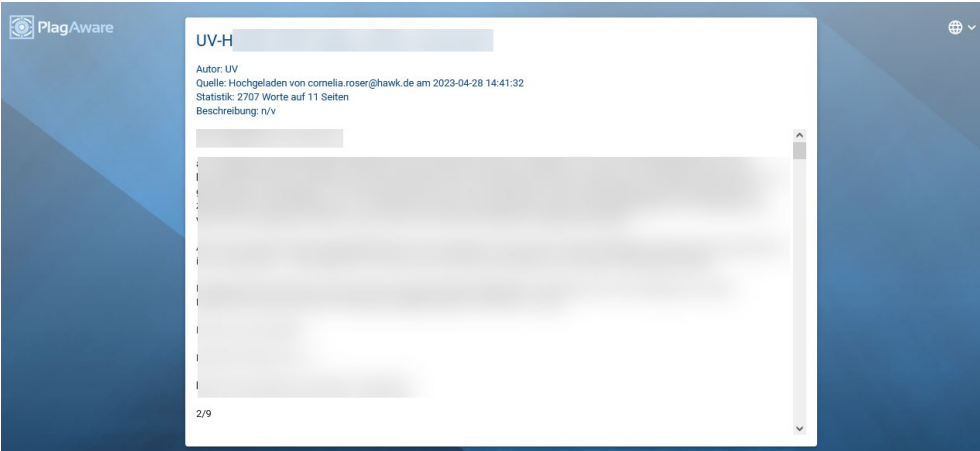

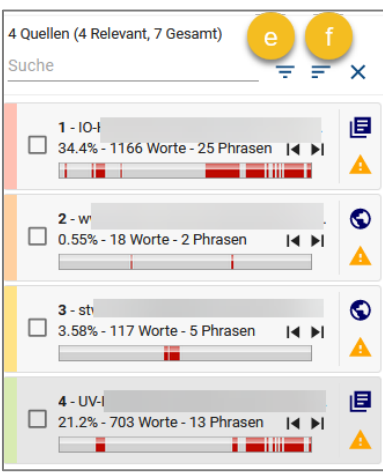

e) Wird eine Quelle als ausgeschlossen gekennzeichnet, verschwindet sie. Ausgeschlossene Quellen können jedoch über den Filter oberhalb der Quelle-Auflistung wieder angezeigt werden und nachfolgend in der Kennzeichnung zurückgesetzt werden:

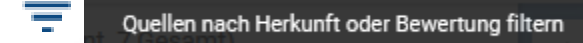

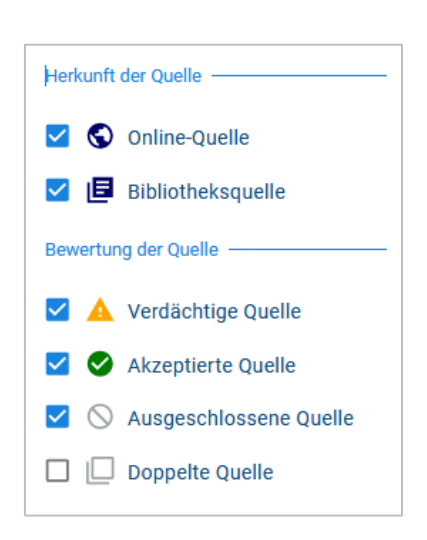

f) Über das Sortieren-Icon kann die Sortierung geändert werden.

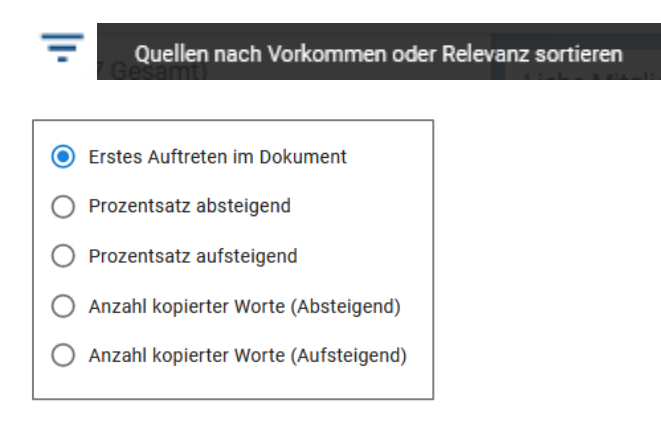

Auf der rechten Seite (C), unterhalb der Eigenschaften, finden Sie unter "Ansicht" weitere, optionale Anzeigemöglichkeiten:

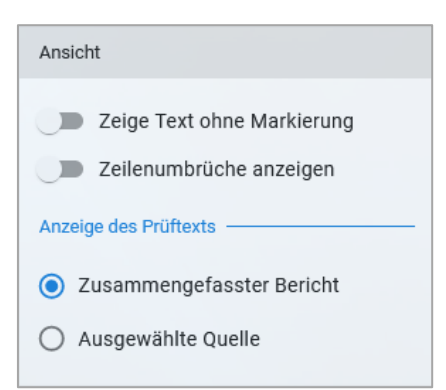

# <span id="page-14-0"></span>**2.3 Projekte können mehr: Einreich-Formular**

Sie haben Projekte bislang nur als Ordnungselement kennengelernt. Projekte können aber noch mehr. Prüfende können einem Projekt auch ein Formular zuweisen, über das Studierende ihre Prüfungsleistungen hochladen können.

Wie geht das?

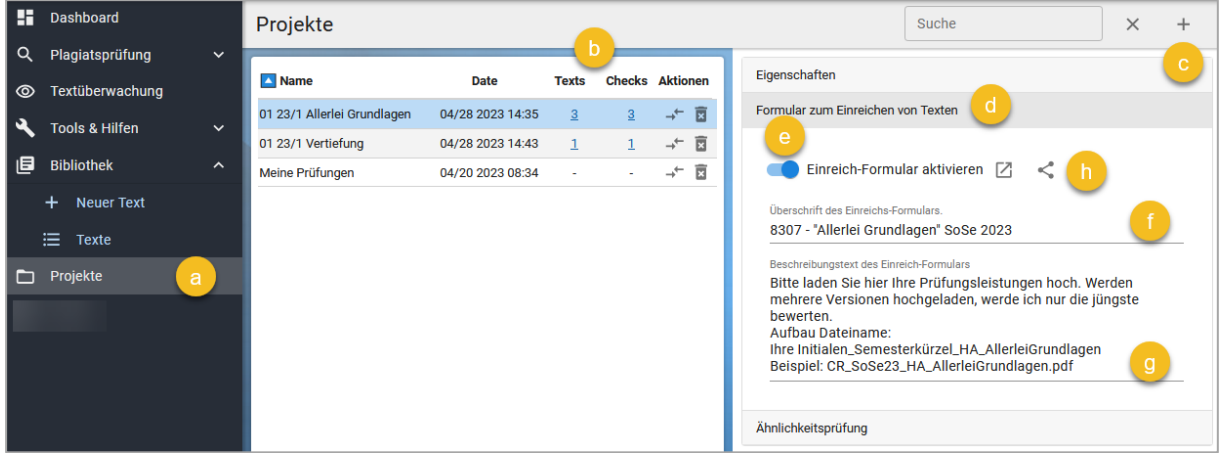

- a) Im Menüpunkt "Projekte" finden Sie alle Projekte aufgelistet.
- b) In den Spalten "Texts" und "Checks" ist zu erkennen, wie viele Dateien ("Texts") einem Projekt zugeordnet wurden und wie viele Prüfungsberichte (Checks) bislang dazu existieren.
- c) Über das +-Zeichen oben rechts können weitere Projekte hinzugefügt werden.

Um ein Formular zum Datei-Upload zu erstellen, wählen Sie ein Projekt durch Anklicken aus.

- d) Rechts werden die Eigenschaften des Projektes angezeigt. Unterhalb von "Eigenschaften" finden Sie den Balken "Formular zum Einreichen von Texten". Öffnen Sie diesen.
- e) Als erstes muss das Formular aktiviert werden. Erst danach kann das Formular editiert werden.
- f) "Überschrift des Einreich-Formulars": Das könnte z. B. der Name der Veranstaltung sein (oder auch der Projektname).
- g) "Beschreibungstext des Einreich-Formulars": Hier können Sie den Studierenden z. B. Spielregeln mitgeben, die Ihnen wichtig sind, z. B.:

*Bitte laden Sie hier Ihre Prüfungsleistungen hoch. Werden mehrere Versionen hochgeladen, werde ich nur die jüngste bewerten. Aufbau Dateiname: Ihre Initialen\_Semesterkürzel\_HA\_AllerleiGrundlagen*

*Beispiel: "CR\_SoSe23\_HA\_AllerleiGrundlagen.pdf"*

h) Zum Schluss können Sie den Link über das Teilen-Symbol in den Zwischenspeicher kopieren und ihn den Studierenden geben.

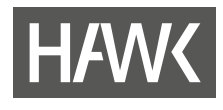

Das Online-Formular zum Hochladen der Dateien sieht im Ergebnis folgendermaßen aus:

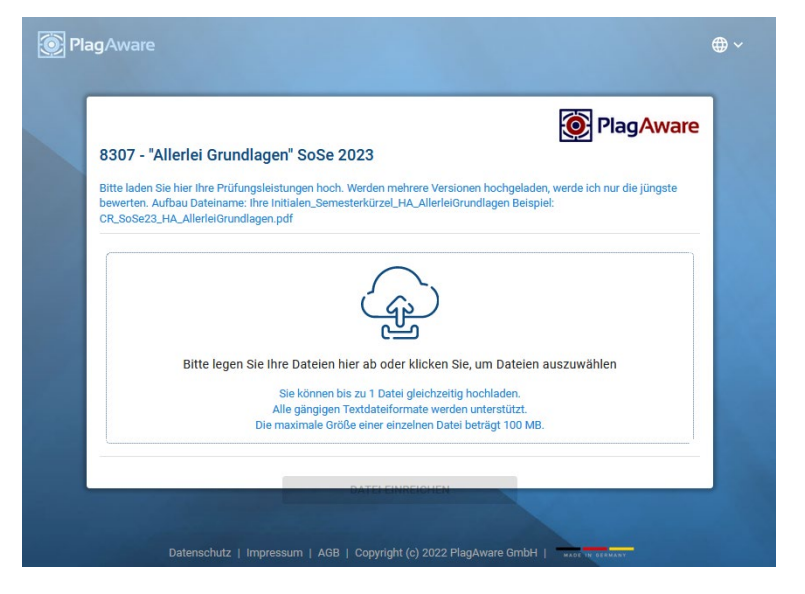

Nachdem eine Datei ausgewählt oder per Drag&Drop in das Upload-Feld gezogen wurde, wird sie mit einem Klick auf "Datei einreichen" hochgeladen:

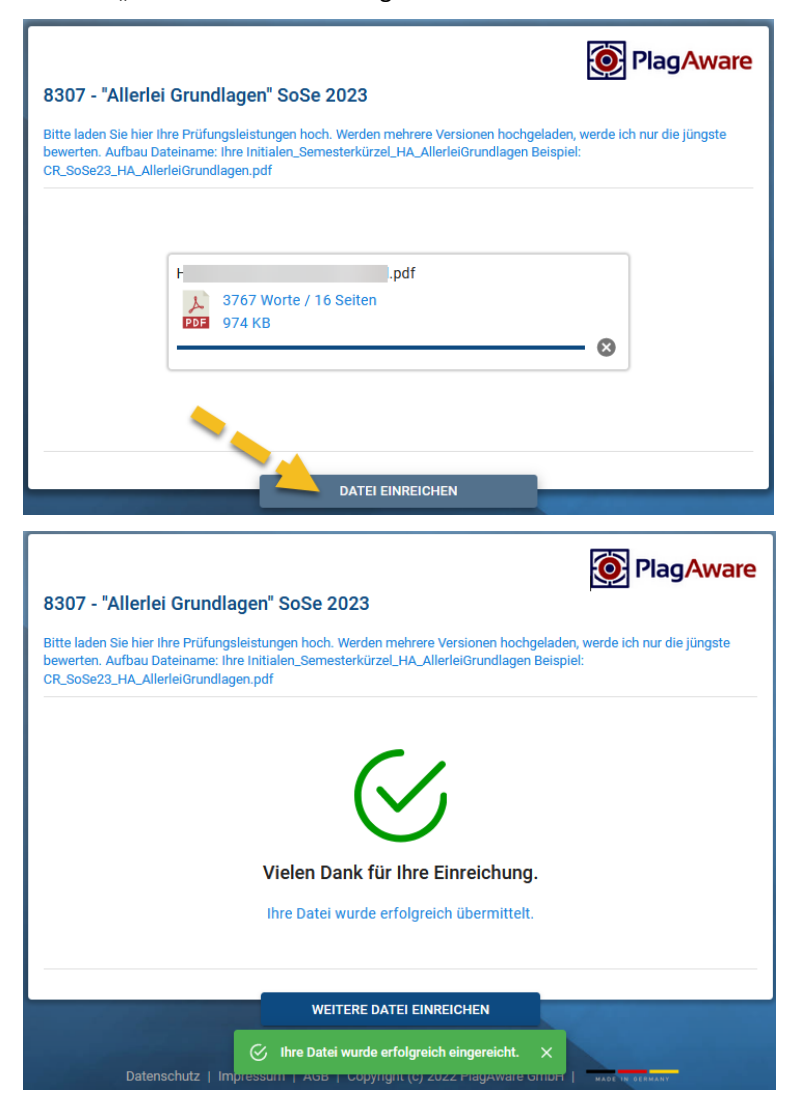

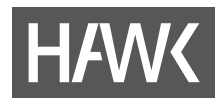

## Hinweis:

- Sie können sich natürlich auch für sich selbst ein Formular einrichten, um auf diese Art und Weise Dateien hochzuladen.
- Mit dem Upload wird noch keine Prüfung initiiert.

Wurden die Dateien hochgeladen, muss jetzt nur noch die Prüfung gestartet werden. Das kennen Sie bereits:

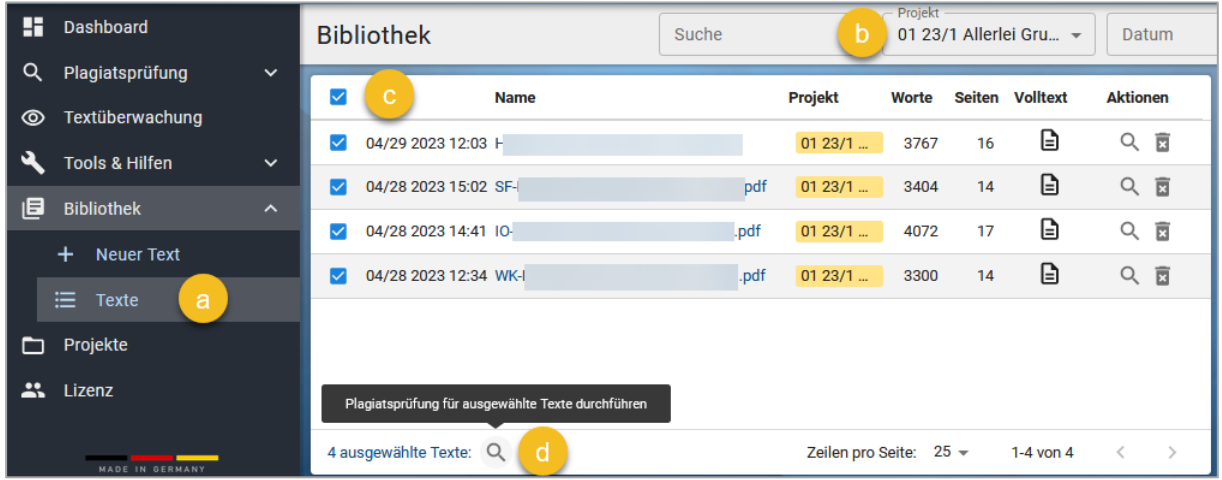

Hier noch einmal im Schnelldurchgang:

- a) Dazu gehen Sie wieder auf Bibliothek und "Texte".
- b) Im Projektwähler wählen Sie das gewünschte Projekte aus.
- c) Markieren Sie mehrere oder alle Texte.
- d) Klicken Sie unten auf die Lupe.

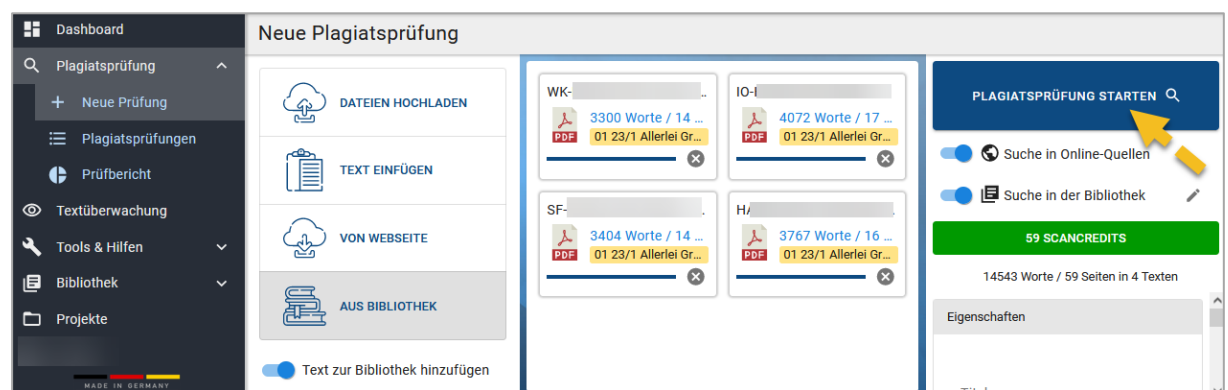

Jetzt nur noch auf "Plagiatsprüfung starten" klicken – und die Prüfung beginnt.

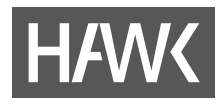

# <span id="page-17-0"></span>**3 Besondere Regelungen**

## <span id="page-17-1"></span>**3.1 Anonymisierung**

Sie müssen die Dateien bis auf eine Ausnahme nicht anonymisieren. Arbeiten mit Sperrvermerken müssen ggf. anonymisiert werden, s. nächstes Kapitel. Rechtliche Gegebenheiten sind einzuhalten.

# <span id="page-17-2"></span>**3.2 Prüfungsleistungen mit Sperrvermerk**

Werden Abschlussarbeiten im Auftrag von Firmen geschrieben, wird unter Umständen ein Sperrvermerk ausgesprochen. Liegt ein solcher vor, so kommt es darauf an, ob dieser auf der gesamten Arbeit liegt oder nur auf Teilen.

Folgende Möglichkeiten gibt es:

- Die Firma, die den Sperrvermerk ausspricht, wird um Genehmigung der Plagiatsprüfung des Textes bei PlagAware gebeten, um nicht gegen die Vertraulichkeitserklärung zu verstoßen. Befürwortet die Firma die Überprüfung, so kann die Datei hier hochgeladen werden.
- Andere Möglichkeit: Es werden zwei Versionen der Arbeit eingereicht. Zum einen eine ungekürzte Version, die mit dem Standard-Sperrvermerk versehen ist und zum anderen eine um die geheimhaltungsbedürftigen Abschnitte gekürzte Version. Zur Plagiatsprüfung wird die gekürzte Version hochgeladen.

## <span id="page-17-3"></span>**3.3 Löschen**

Die Dateien in der Bibliothek sowie Prüfberichte werden drei Jahre nach Hochladedatum automatisiert gelöscht. Sie können aber Dateien, die Sie zur Prüfung hochgeladen haben, auch sofort nach der Prüfung löschen.

### **Hinweis**

PlagAware dient nicht der Archivierung von Prüfungsleistungen! Bitte besprechen Sie sich im Studiendekanat, wie die Archivierung vorgesehen ist.

# <span id="page-17-4"></span>**4 Links zu Handreichungen der Fa. PlagAware**

<https://www.plagaware.com/de/anleitung-plagiatspruefung>

<https://www.plagaware.com/de/plagiatspruefung-starten>

[https://www.plagaware.com/de/info/tutorial,](https://www.plagaware.com/de/info/tutorial) u. a.

# <span id="page-17-5"></span>**5 Informationen zum Umgang mit Plagiaten an der HAWK**

Prüfungsleistungen geben den Wissenstand und den Kompetenzgewinn der Studierenden wieder. Für Lehrende bilden sie die Grundlage zur Bewertung der Leistungen, die für den erzielten Abschluss erreicht werden müssen. Umso wichtiger ist es, für weitestgehende Chancengleichheit zu sorgen, damit Bewertung annäherungsweise gerecht von statten gehen kann. Zur Sicherstellung guter wissenschaftlicher Praxis gelten an der HAWK folgende Regelungen:

a. "Schriftliche Arbeiten Studierender" und Doktorandinnen und Doktoranden "haben dem Anspruch guter wissenschaftlicher Praxis zu genügen" (Resolution des Deutschen Hochschulverbandes vom 17. Juli 2002). Plagiate stellen keine eigene wissenschaftliche Leistung dar. Sie liegen dann vor, wenn "statt einer schriftlichen Arbeit, die auf eigener geistiger Leistung beruht," ein Plagiat vorgelegt wird, "in dem Texte Dritter ganz oder teilweise, wörtlich oder nahezu wörtlich übernommen und als eigene wissenschaftliche Leistung ausgegeben werden. Ein solches Vorgehen widerspricht nicht nur guter wissenschaftlicher Praxis,

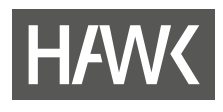

es ist auch eine Form des geistigen Diebstahls und damit eine Verletzung des Urheberrechts." Dies kann sowohl Unterlassungs- und Schadensersatzansprüche begründen als auch strafrechtliche Konsequenzen zur Folge haben. Deshalb sollten Lehrende der HAWK frühzeitig ihren Studierenden die Grundzüge des richtigen wissenschaftlichen Arbeitens vermitteln und die ihnen zur Verfügung stehenden Möglichkeiten wirkungsvoll nutzen.

b. Grundsätzlich ist die Plagiats-Überprüfung der Dateien nach Art. 6 Abs. 1 lit. e DSGVO i.V.m. § 7 Abs. 3 NHG und § 11 Abs. 5 der Muster-Prüfungsordnung HAWK rechtmäßig, sobald die jeweils geltende Prüfungsordnung angepasst wurde. Ein Auftragsverarbeitungsvertrag (AVV) nach Art. 28 DSGVO wurde abgeschlossen.

In Lehrveranstaltungen, die zu Studiengängen gehören, deren gültige Prüfungsordnung noch nicht entsprechend angepasst wurde, darf das Verfahren aus rechtlicher Sicht nicht verwendet werden**.** In diesem Fall darf keine Datei zur Überprüfung hochgeladen werden. Lehrende wenden sich bei Unklarheit bitte an das zuständige Studiendekanat. Die Technik überprüft nicht die Einhaltung.

Die Hochschule bietet zur Überprüfung einer digital eingereichten Leistung einen Plagiatsüberprüfungs-Dienst mit der Cloudlösung der Firma PlagAware (Server in Deutschland) an. Zur Prüfung von Studienleistungen, Prüfungsleistungen und Abschlussarbeiten meldet sich die lehrende Person im PlagAware-Dienst an und lädt die zu prüfende Datei hoch. Der Prüfling kann durch die lehrende und prüfende Person auch aufgefordert werden, die Dateien über eine dafür vorbereitete Seite selbst in PlagAware hochzuladen. Entsprechende Hinweistexte weisen auf den rechtlichen Sachverhalt hin. Nach der Prüfung der Datei gegen Inhalte des Internets und gegen bereits gespeicherte Dateien wird die lehrende und prüfende Person automatisch über den Sachverhalt benachrichtigt und sie kann den Prüfbericht in der Cloudlösung einsehen. Die geprüfte Datei wird im PlagAware-Dienst als Referenztext zum Abgleich mit (ausschließlich von der HAWK) später eingereichten Arbeiten gespeichert. Referenztexte und Prüfberichte werden nach spätestens drei Jahren gelöscht.

c. Die Entscheidung, ob ein aufgefundener Verdachtsfall tatsächlich als Täuschungsversuch gewertet wird, wird in jedem einzelnen Fall durch die prüfenden Lehrenden getroffen. Eine Täuschungshandlung ist anzunehmen, sobald ein Plagiat festgestellt wurde. Die jeweils geltenden Prüfungsordnungen der HAWK regeln das weitere Verfahren.

Wir wünschen viel Erfolg und möglichst keine Plagiate!

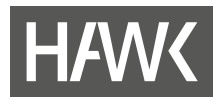

*Falls Sie Fragen oder Probleme bzgl. Plagiaten oder Plagiatsprüfungssoftware, anderen Tools oder weitere Fragen zur Online-Lehre haben, rufen Sie uns oder die/den für Ihre Fakultät oder Einrichtung zuständige/n Administrator/-in an oder schreiben Sie uns eine Mail.* 

*Wir können auch gerne einen Termin für eine Schulung vereinbaren, möchten Sie jedoch herzlich bitten, es vorher einmal selbst zu versuchen.*

*Viel Erfolg! Ihr ZIMT Team eLearning und Projekte*

<span id="page-19-0"></span>**Kontakt**

### **ZIMT Team eLearning und Projekte** +49/5121/881-540

- 
- Goschentor 1 (Räume HIA\_017 u. HIA\_311) 31134 Hildesheim
- $\boxtimes$  elearning.elearning@hawk.de

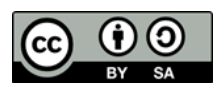

*Diese Handreichung (Texte und Abbildungen) steht unter de[r CC BY-SA 4.0-Lizenz.](https://creativecommons.org/licenses/by/4.0/legalcode) Der Name des Urhebers soll bei einer Weiterverwendung wie folgt genannt werden: [Team](https://www.hawk.de/de/hochschule/organisation-und-personen/zentrale-einrichtungen/zentrum-fuer-information-medien-und-technologie/elearning-und-projekte)  eLearning und Projekte der [HAWK Hochschule für angewandte Wissenschaft und Kunst](https://www.hawk.de/de/hochschule/organisation-und-personen/zentrale-einrichtungen/zentrum-fuer-information-medien-und-technologie/elearning-und-projekte)  [Hildesheim/Holzminden/Göttingen.](https://www.hawk.de/de/hochschule/organisation-und-personen/zentrale-einrichtungen/zentrum-fuer-information-medien-und-technologie/elearning-und-projekte)* 

*Das Anwendungs- und Firmen-Logo ist markenrechtlich geschützt und wird in dieser Handreichung lediglich zitiert. Alle Abbildungen der Anwendung-Benutzeroberfläche in dieser Handreichung sind durch Screenshots des Teams eLearning und Projekte entstanden. Die Screenshots und das Anwendung-Logo werden hier ausschließlich rein beschreibend und illustrativ zur Visualisierung genutzt. Sie dienen Zwecken des Unterrichts, der Veranschaulichung und Erläuterung. Das Team eLearning und Projekte verfolgt keine geschäftlichen oder werberischen Absichten mit dieser Handreichung.*